# Come aggiungere l'accesso a un contratto di assistenza Cisco a un account Cisco.com

# Sommario

**Introduzione Prerequisiti** Aggiunta dell'accesso a un contratto di assistenza Cisco a un account Cisco.com Risoluzione dei problemi Informazioni correlate

## Introduzione

In questo articolo viene descritto il processo per aggiungere un accesso a un contratto di servizio Cisco all'account Cisco.com.

# **Prerequisiti**

Prima di iniziare, assicurarsi di disporre dei seguenti dati:

- [Account Cisco.com attivo](/content/en/us/about/help/registration-benefits-help.html)
- [Numero di contratto](https://www.cisco.com/c/it_it/support/docs/security/web-security-appliance/118223-qanda-csa-00.html?dtid=osscdc000283)

# Aggiunta dell'accesso a un contratto di assistenza Cisco a un account Cisco.com

Passaggio 1:

Vai a [Cisco Software Central](https://software.cisco.com) ed eseguire l'accesso con il proprio account Cisco.com.

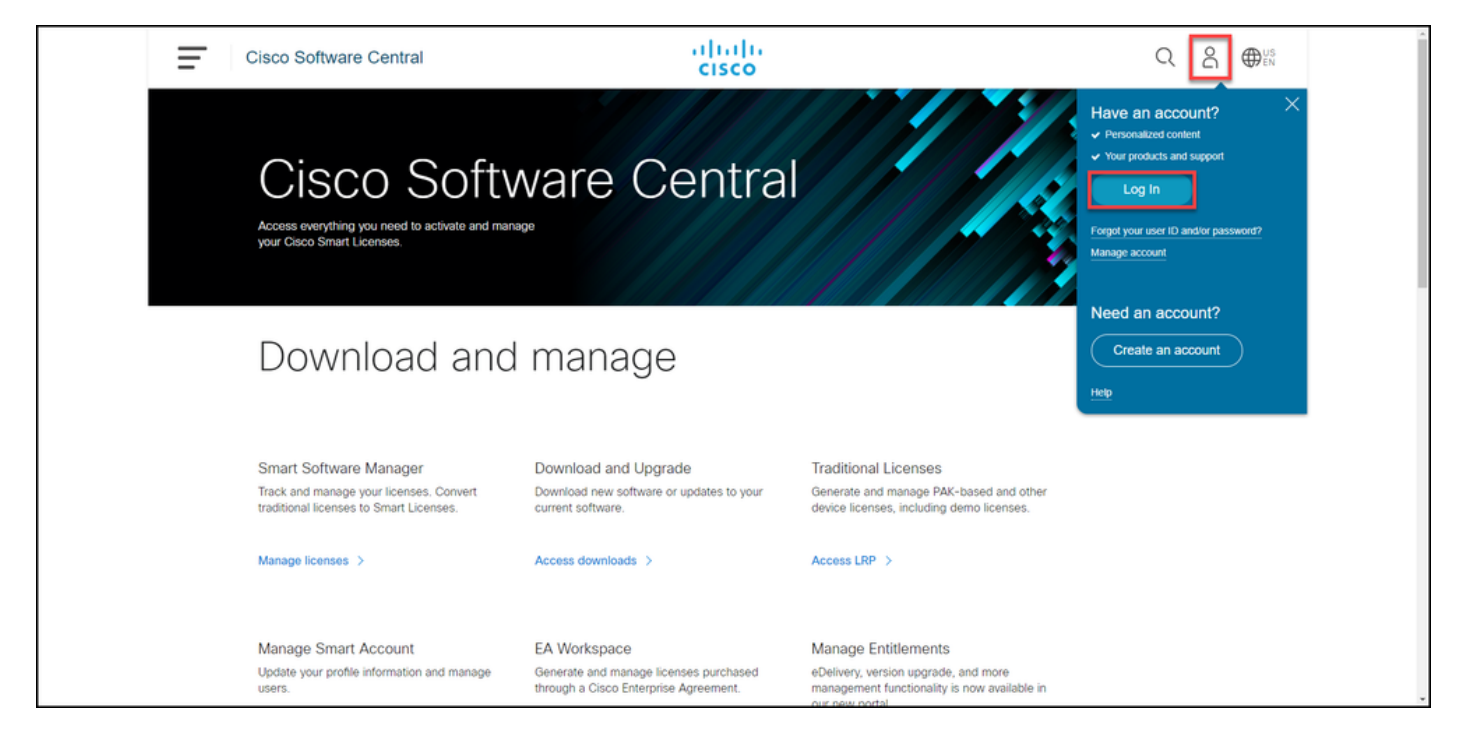

Passaggio 2:

Fare clic sul pulsante Profilo, quindi selezionare Gestisci profilo.

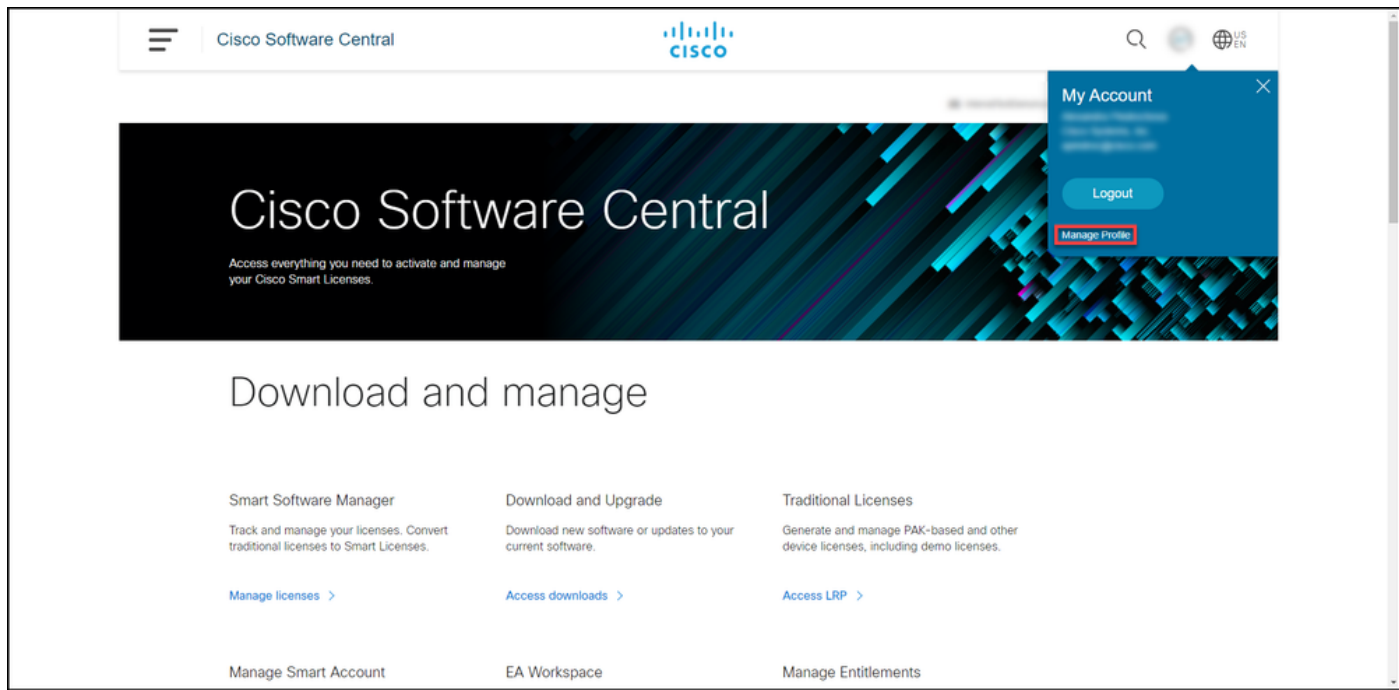

Passaggio 3:

Nella pagina Gestione profili fare clic su Gestione accessi.

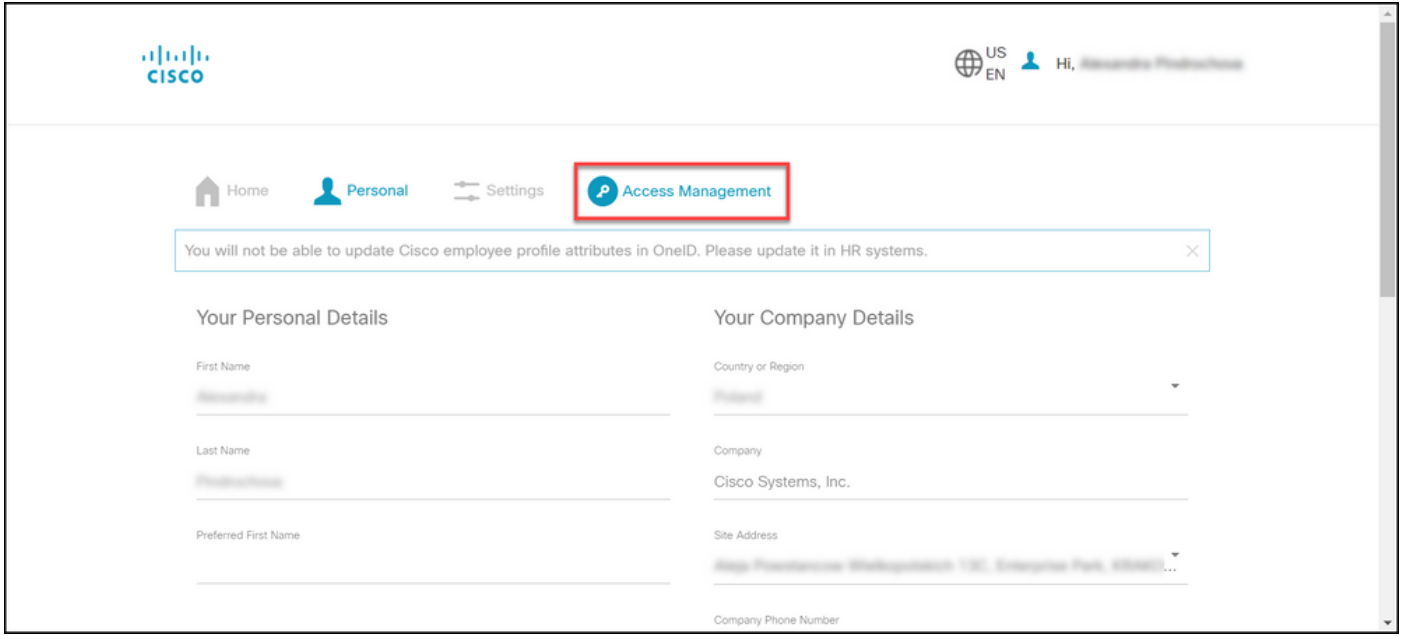

Passaggio 4:

Nella scheda Accesso, in Servizi e supporto tecnico, fare clic su Aggiungi accesso.

Nota: se il contratto o i contratti di assistenza sono già associati al tuo account Cisco.com, puoi trovare i contratti correnti nella scheda Accesso corrente. Se sono già stati richiesti contratti di assistenza da associare al tuo account Cisco.com, le richieste di accesso sono disponibili nella scheda Richieste di accesso.

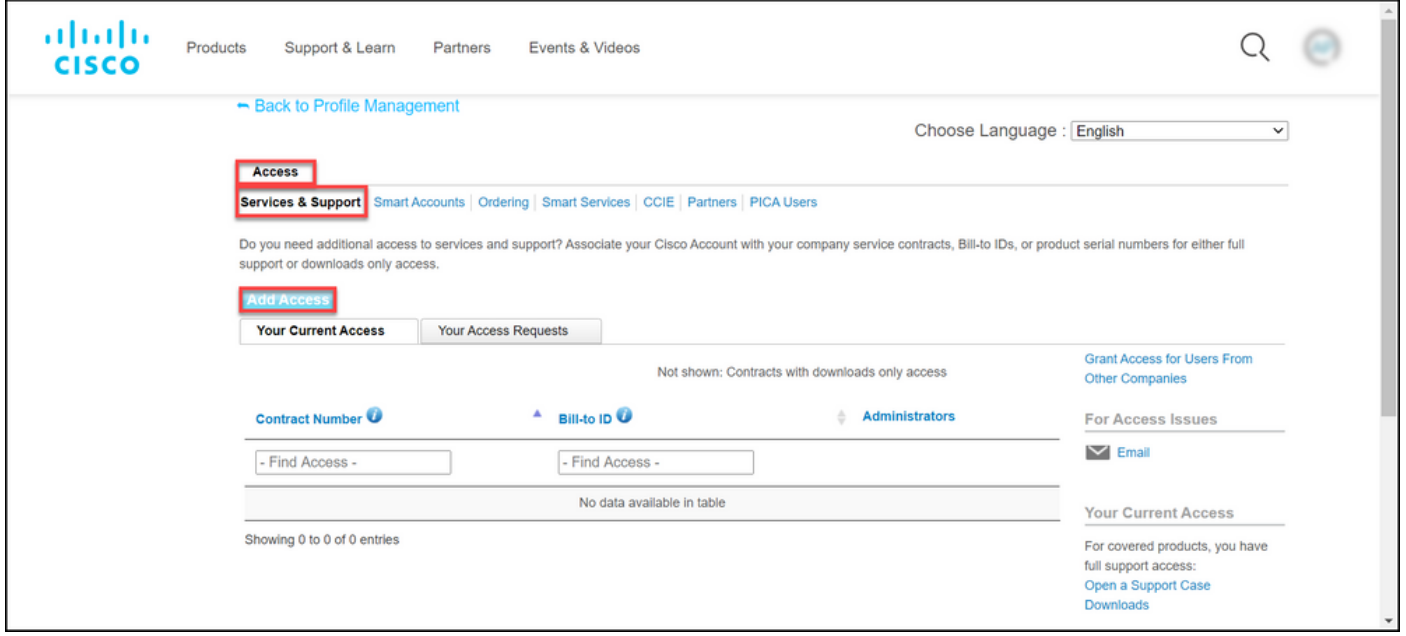

Passaggio 5:

Nella finestra di dialogo Add Access, selezionare TAC and RMA case creation, Software Download, support tools e entitled content on Cisco.com, quindi fare clic su Go.

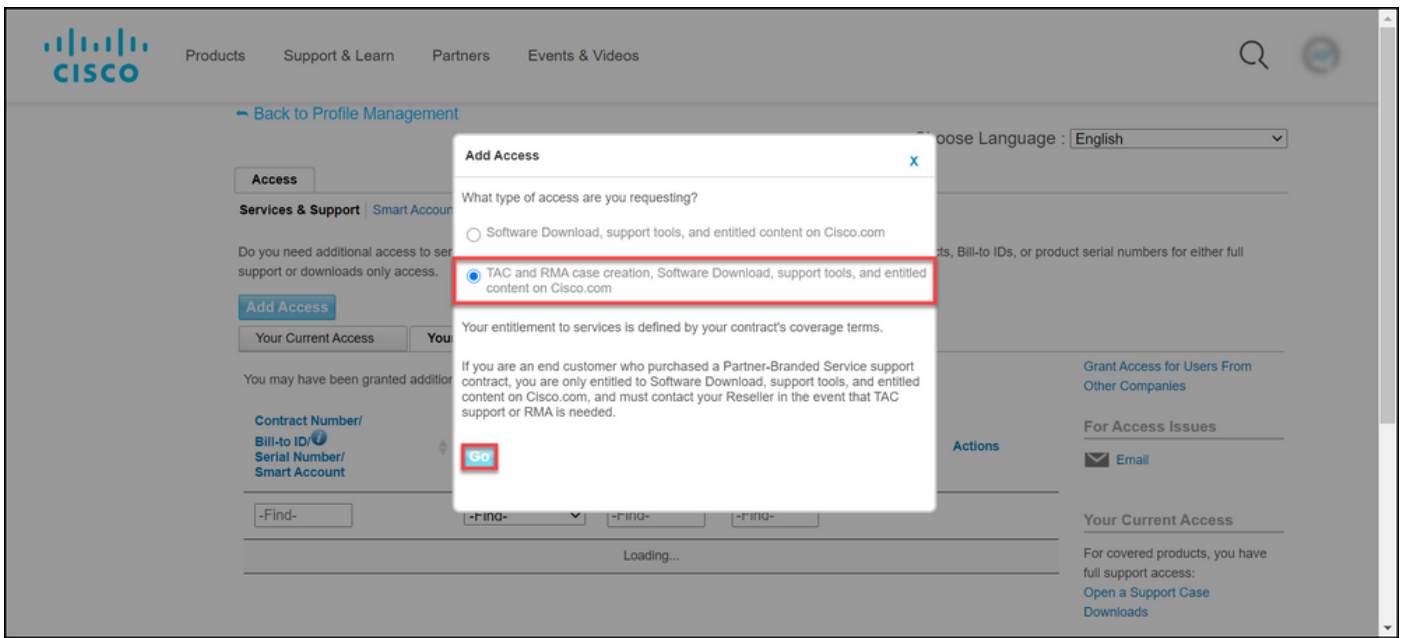

Passaggio 6:

Selezionare il pulsante di opzione Contratti specifici, quindi selezionare Per numero/i contratto/i di assistenza e inserire il/i numero/i di contratto di assistenza nel campo corrispondente. Fare clic su Invia.

Risultato del passo: se le informazioni sul contratto (ad esempio, il nome di una società) corrispondono alle informazioni sull'account Cisco.com, il contratto viene aggiunto automaticamente all'account Cisco.com. Se l'automazione non riesce a causa della mancata corrispondenza delle informazioni, l'autorizzazione deve essere ulteriormente verificata manualmente. In questo caso, Cisco ti contatterà per ulteriori chiarimenti entro le prossime due ore.

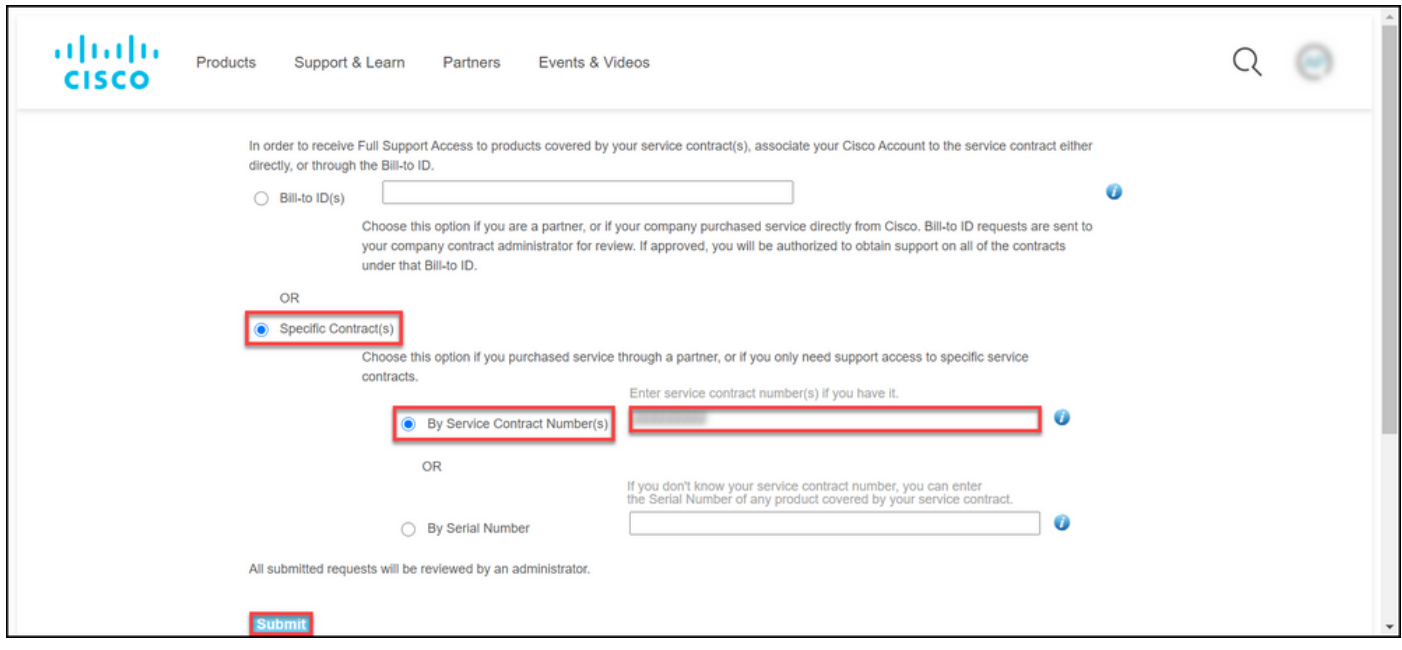

Risoluzione dei problemi

Per gestire i contratti associati al tuo account, visita il sito [https://rpfa.cloudapps.cisco.com/rpfa/profile/edit\\_entitlement.do](https://rpfa.cloudapps.cisco.com/rpfa/profile/edit_entitlement.do)</u>. Per ulteriore assistenza riguardo ai contratti, inviare un'e-mail a [web-help-sr@cisco.com](mailto:web-help-sr@cisco.com).

# Informazioni correlate

[Come convertire una chiave PAK completa in una licenza Smart per CUCM](https://www.cisco.com/c/it_it/support/docs/licensing/common-licensing-issues/how-to/lic217003-how-to-add-a-cisco-service-contract-acce.html)

#### Informazioni su questa traduzione

Cisco ha tradotto questo documento utilizzando una combinazione di tecnologie automatiche e umane per offrire ai nostri utenti in tutto il mondo contenuti di supporto nella propria lingua. Si noti che anche la migliore traduzione automatica non sarà mai accurata come quella fornita da un traduttore professionista. Cisco Systems, Inc. non si assume alcuna responsabilità per l'accuratezza di queste traduzioni e consiglia di consultare sempre il documento originale in inglese (disponibile al link fornito).